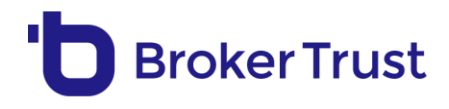

# **Paušální režim daně v BT Kreditu – postup**

### ZADÁNÍ:

o Stejně jako v případě zadávání klasického příjmu OSVČ přepněte na kartě Žadatelé "**Detail příjmů**" do polohy "vpravo".

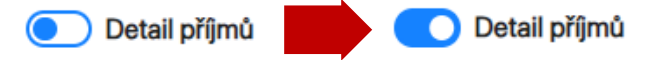

o Ve formuláři následně najdete nové pole "**Příjem z OSVČ**" s roletkou, kde vybíráte stávající typy OSVČ příjmů, a to včetně nové položky "Paušální daň".

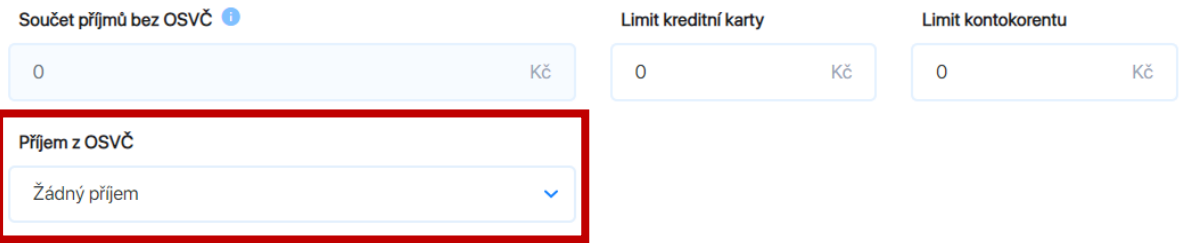

#### o Z nabídky vyberte "Paušální daň".

Příjem z OSVČ

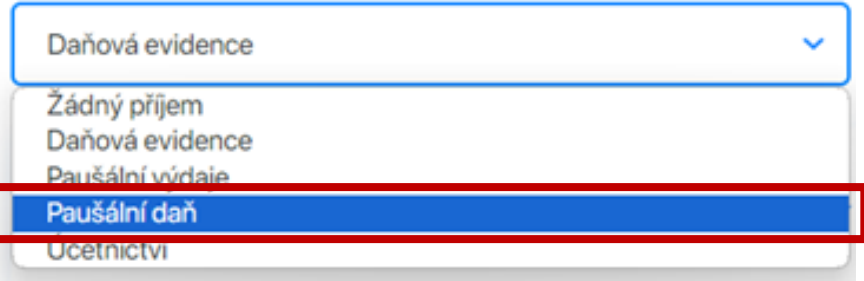

o Zobrazí se vám příslušná část formuláře pro vyplnění údajů potřebných pro výpočet. Pokud chcete posouzení příjmů za všechny banky, které paušální režim daně akceptují, **vyplňte všech šest polí.**

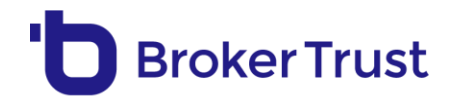

#### Výpočet příjmu OSVČ v režimu paušální daně

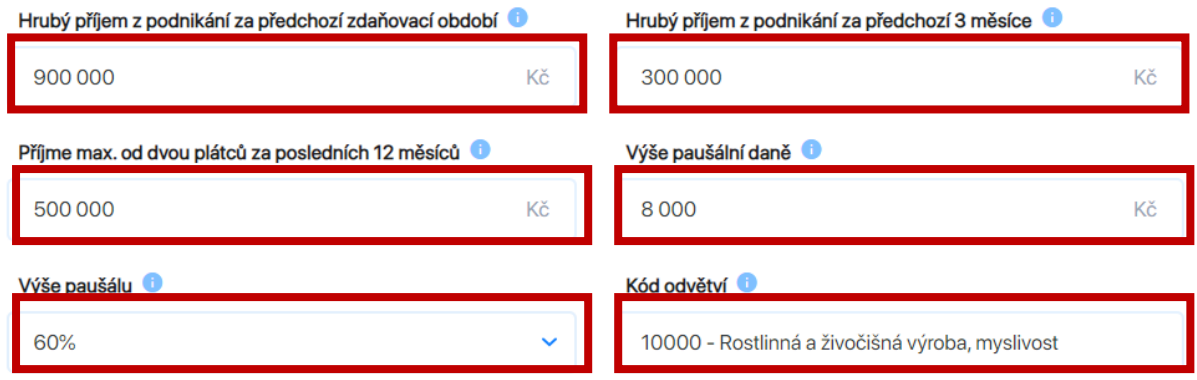

- o Zbývající informace zadáváte stejně jako doposud.
- o Po zadání všech údajů pokračujte standardně kliknutím na tlačítko "Další" Následně **proběhne výpočet** a vám se zobrazí známý výstup se srovnáním nabídek jednotlivých bank, tzn. jejich sazeb a bonitního posouzení.

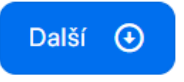

## ZOBRAZENÍ VÝSLEDKU

o **NOVĚ** najdete v pravém horním rohu výstupu tlačítko "**Příjem z OSVČ – výsledek**" (tlačítko je umístěno hned vedle tlačítka pro generování PDF výstupu).

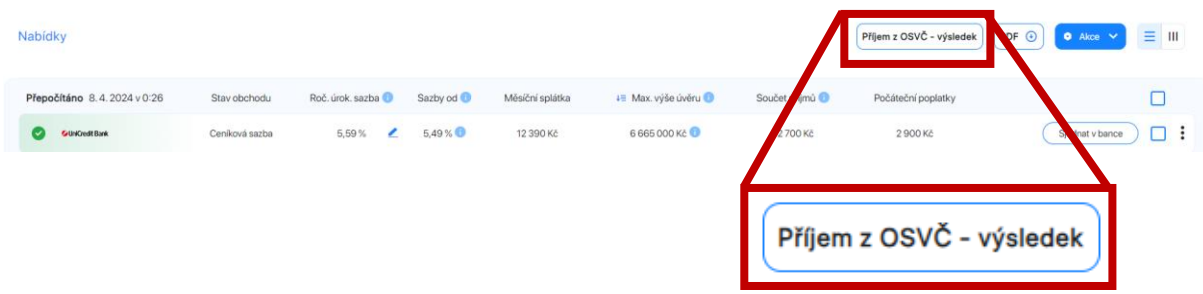

o Kliknutím na tlačítko se dostanete přímo na **výstup**/okno **s vypočtenými čistými příjmy** za jednotlivé banky.

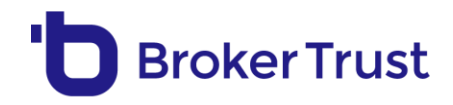

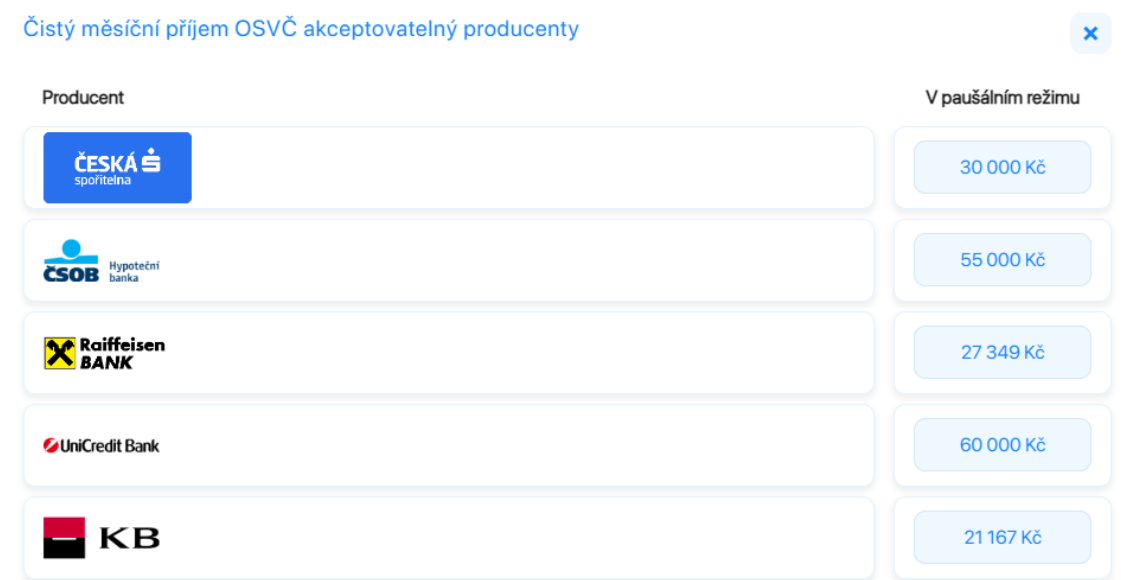

o Ve stejném okně naleznete i výsledek výpočtu v případě ostatních typů příjmů z OSVČ (např. daňová evidence).

V případě **dotazů nás kontaktujte na [podpora@brokertrust.cz](mailto:podpora@brokertrust.cz) nebo [úvěry@brokertrust.cz](mailto:úvěry@brokertrust.cz)** nebo **přes chat přímo v BT Kreditu:**

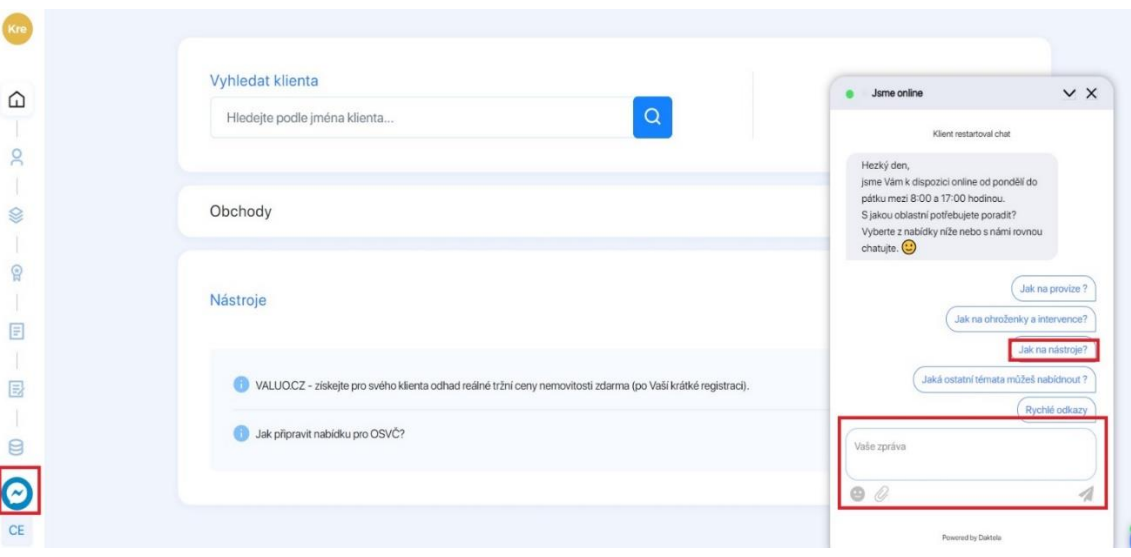